## **Security Questions for Expired or Forgotten Password**

To reset your expired password by answering your security questions, go to:

<http://www.baylor.edu/bearid>, and enter your BearID in the blank provided. Click the **Submit** button.

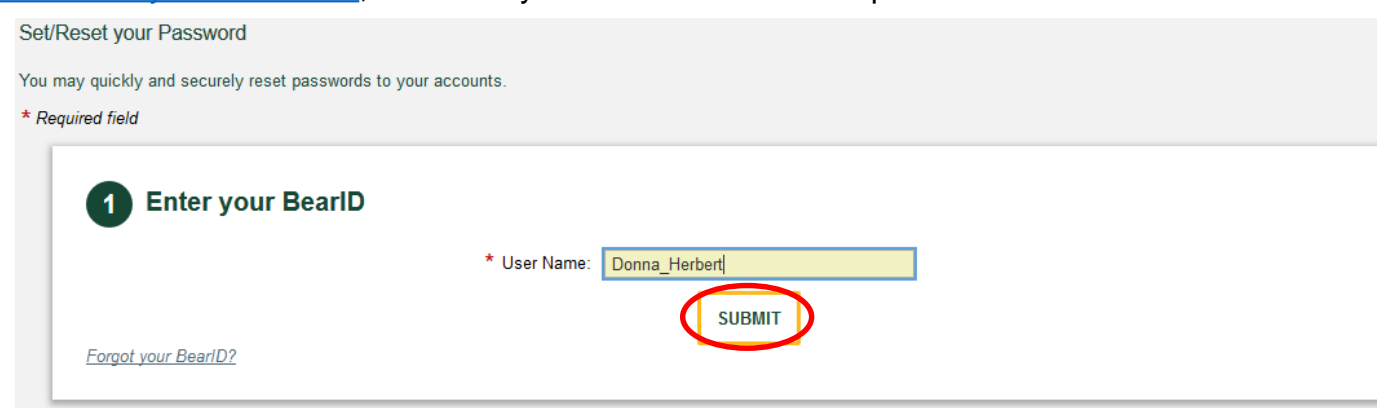

Select the first option: "By providing answers to my security questions…" and click the **Next** button.

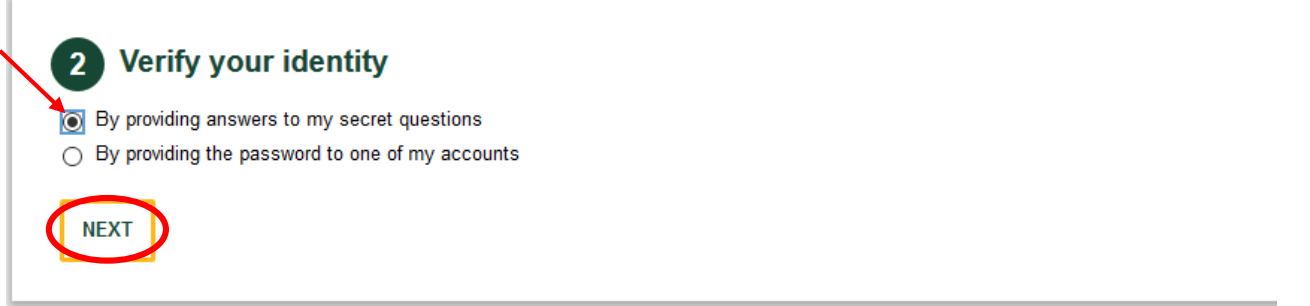

You will be presented with two of your security questions. Answer the questions as you did upon initial setup and click the **Submit** button.

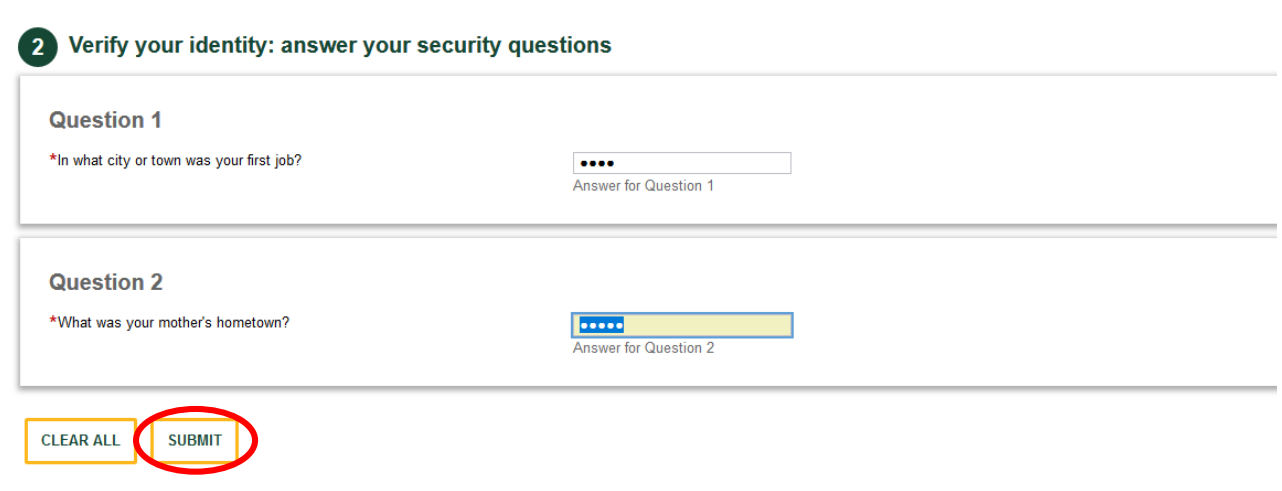

Make sure the "Active Directory" option is selected. Enter your new password in both fields. The password rules are listed to the right. Click the **Submit** button.

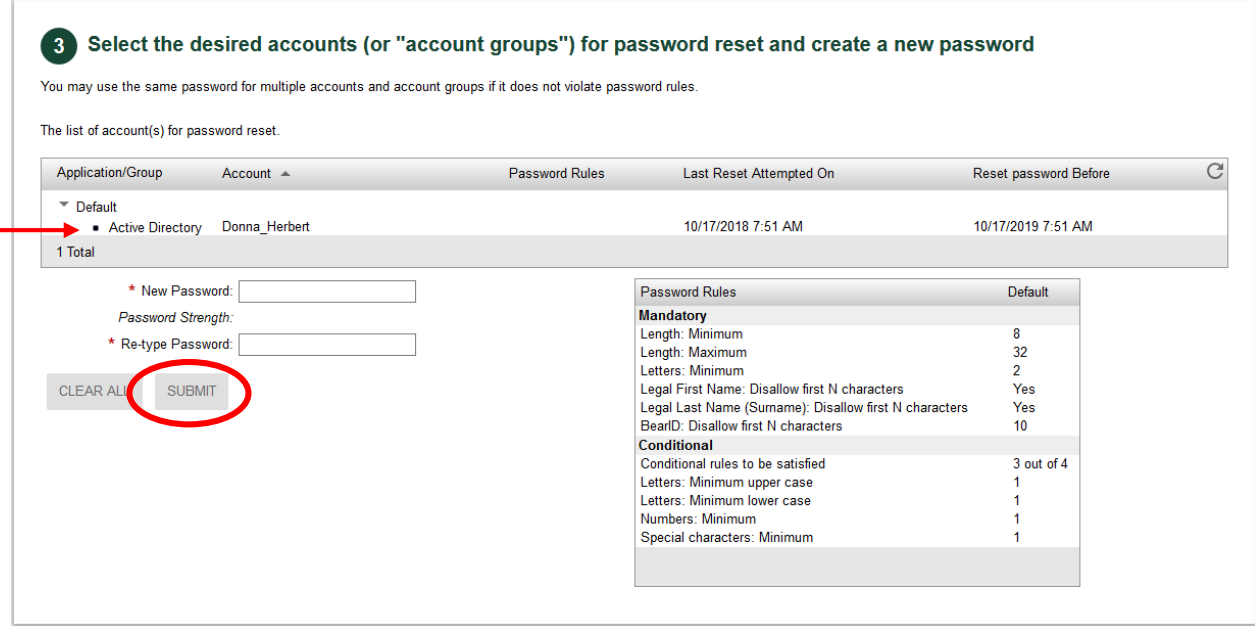

Once your password is accepted, you will receive a message that your password was successfully changed. Click the **Exit** button. Remember to update your password for all other devices that you use to access the Baylor network, including your cell phone and/or tablet.